# Integrações RCAAP - PTCRIS

*Depósito em Repositórios Institucionais a partir do CIÊNCIAVITAE*

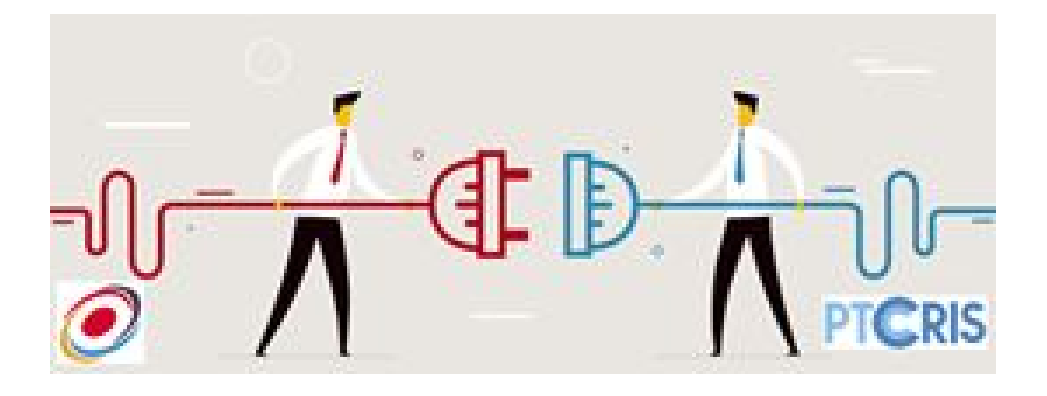

**PL\_20190715** V01

## **INTRODUÇÃO**

O PTCRIS é um programa estruturante para a gestão de ciência e tecnologia que visa promover a integração dos vários sistemas de informação de suporte à atividade científica utilizados pelos investigadores, gestores de ciência ou público em geral. Através desta integração, o PTCRIS pretende criar um ecossistema aberto que permita o acesso facilitado a informação autoritativa, completa e fidedigna agilizando, assim, os processos de gestão e produção de ciência e inovação, e maximizando a visibilidade para todos os intervenientes nacionais e internacionais.

No âmbito do ecossistema PTCRIS, insere-se o CIÊNCIA**VITAE**, a plataforma nacional de gestão curricular. O CIÊNCIA**VITAE** constitui-se enquanto elemento central no ecossistema de gestão da informação sobre a atividade científica e tecnológica funcionando como uma ferramenta de suporte à realização de qualquer ato administrativo baseado num CV. O desenvolvimento da plataforma respeita as melhores práticas e adoptou o normativo PTCRIS, sendo integrável com vários sistemas e identificadores nacionais e internacionais.

O RCAAP – Repositórios Científicos de Acesso Aberto de Portugal- é a iniciativa nacional de acesso aberto e visa armazenar, preservar, promover o acesso ao conhecimento científico produzido em Portugal. Como ponto central de pesquisa e acesso, o RCAAP assume um papel importante na promoção da adoção do movimento de acesso aberto ao conhecimento científico em Portugal e no aumento da visibilidade dos resultados da atividade académica e científica portuguesa. Um benefício não só para a própria comunidade académica mas também para a sociedade em geral.

Sendo o RCAAP uma peça integrante do ecossistema de gestão de ciência, é importante garantir a integração da rede de RCAAP com os outros sistemas que constituem o mesmo ecossistema, nomeadamente o CIÊNCIA**VITAE**. O nível de integração que se pretende atingir entre as duas plataformas envolve a possibilidade de um utilizador do CIÊNCIA**VITAE** poder importar para o CV as suas produções depositadas em Repositórios Institucionais (RI) ou enviar para depósito produções que tenha registado no seu CIÊNCIA**VITAE**.

# DESCRIÇÃO DA FUNCIONALIDADE

A disponibilização da funcionalidade de depósito em RI a partir do CIÊNCIA**VITAE** prevê que os utilizadores desta plataforma possam optar por enviar para os repositórios onde estão afiliados, trabalhos passíveis de depósito. O processo envolve 3 momentos:

- A. Condições prévias para acesso à funcionalidade;
- B. Funcionalidade de depósito
- C. Tarefas de validação

## UTILIZADORES / SISTEMAS

O processo de depósito em RI a partir do **CIÊNCIA**VITAE é despoletado pelo utilizador da plataforma CV e termina com ações de validação por parte do gestor do repositório. O esquema que se segue ilustra os vários passos associados ao processo de depósito:

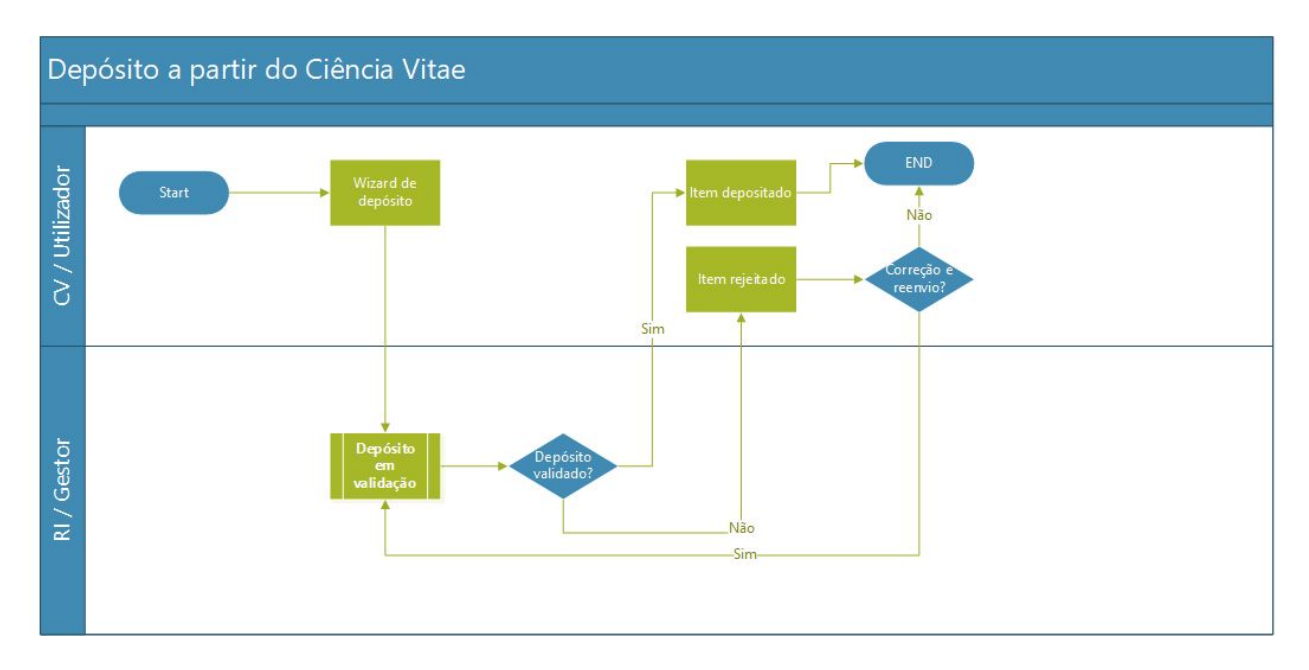

# DESCRIÇÃO DO PROCEDIMENTO

A. Condições prévias para acesso à funcionalidade

A funcionalidade de depósito em RI a partir do **CIÊNCIA**VITAE só está disponível para

utilizadores que tenham declarado afiliações no preenchimento do seu percurso profissional. Por exemplo, um utilizador do CV para poder enviar depósitos para os repositórios da Universidade do Algarve e do Instituto Politécnico de Leiria terá que declarar previamente essas afiliações na secção do CV "PERCURSO PROFISSIONAL":

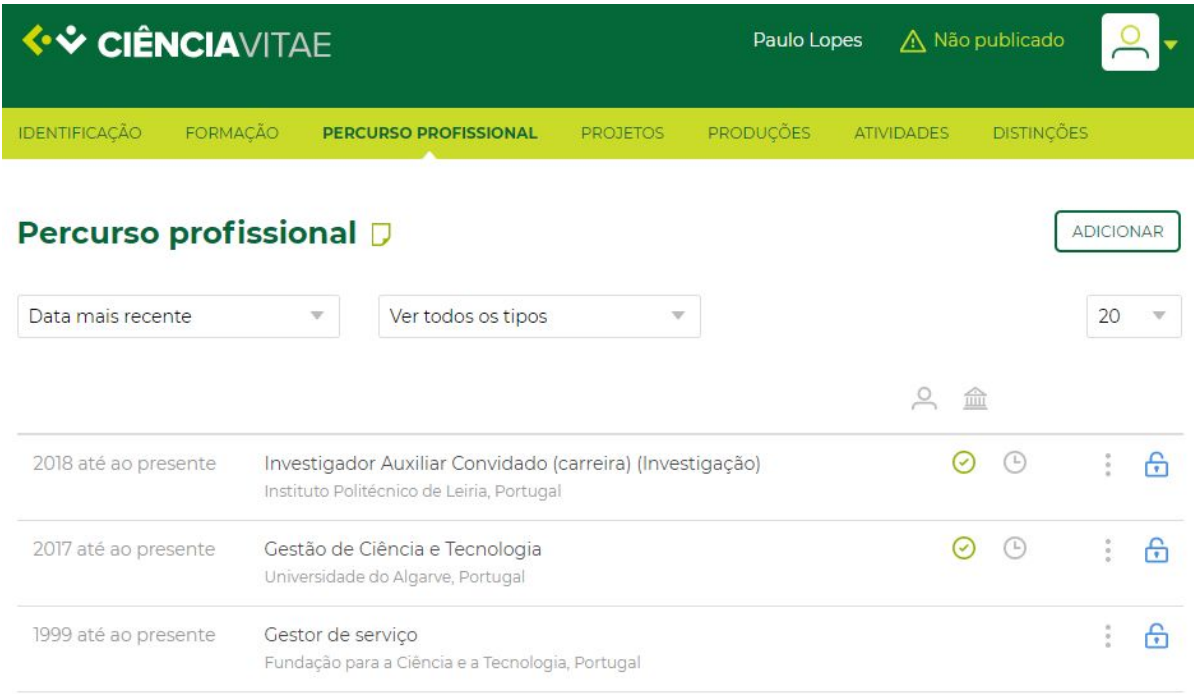

#### B. Funcionalidade de depósito

Um utilizador da plataforma CV dispõe da possibilidade de enviar para o repositório produções que ainda não se encontrem depositadas:

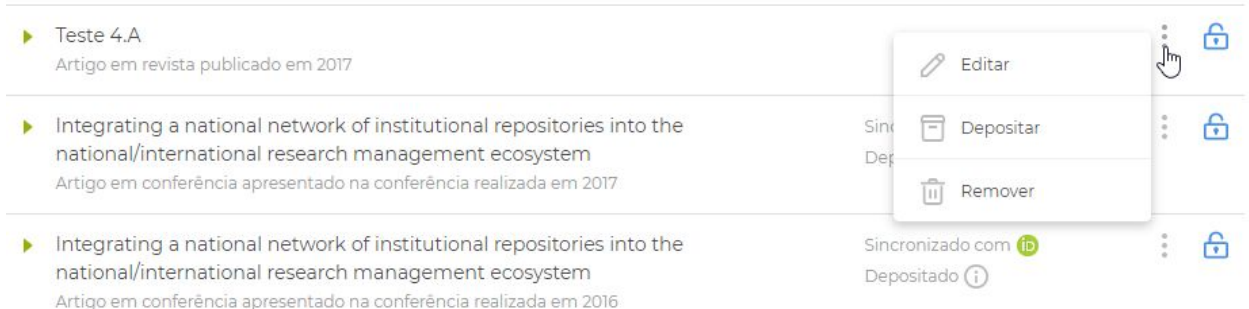

A listagem de produções associadas ao CV do utilizador informa o mesmo se

determinada produção já está depositada. Produções já depositadas não mostram a opção "Depositar". Essa informação é construída tendo por base um identificador Handle que permite igualmente identificar o repositório onde a produção está depositada:

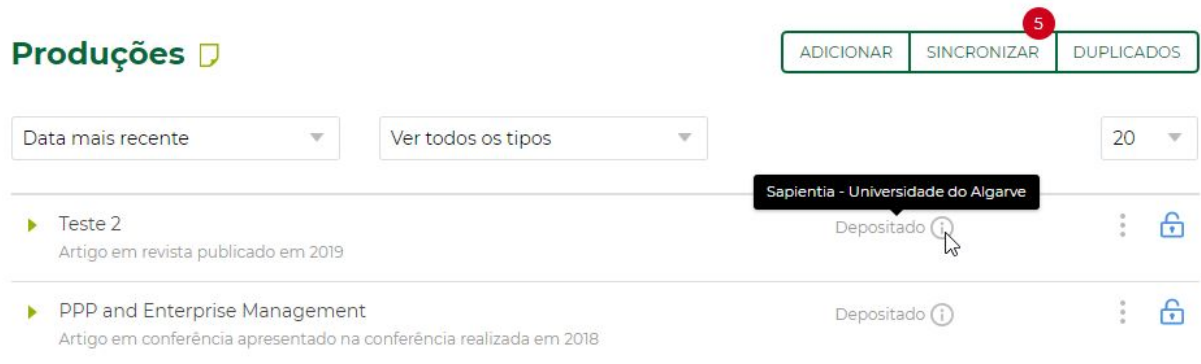

A escolha da opção "Depositar" dá origem a um wizard de depósito baseado em 6 ações:

1. Escolha do repositório de destino - É apresentada uma lista de repositórios de acordo com a afiliação do utilizador. Seo o utilizador declarou no seu percurso profissional afiliações à Universidade do Algarve e ao Instituto Politécnico de Leiria, apenas serão apresentados os dois repositórios dessas instituições.

#### Depositar produção

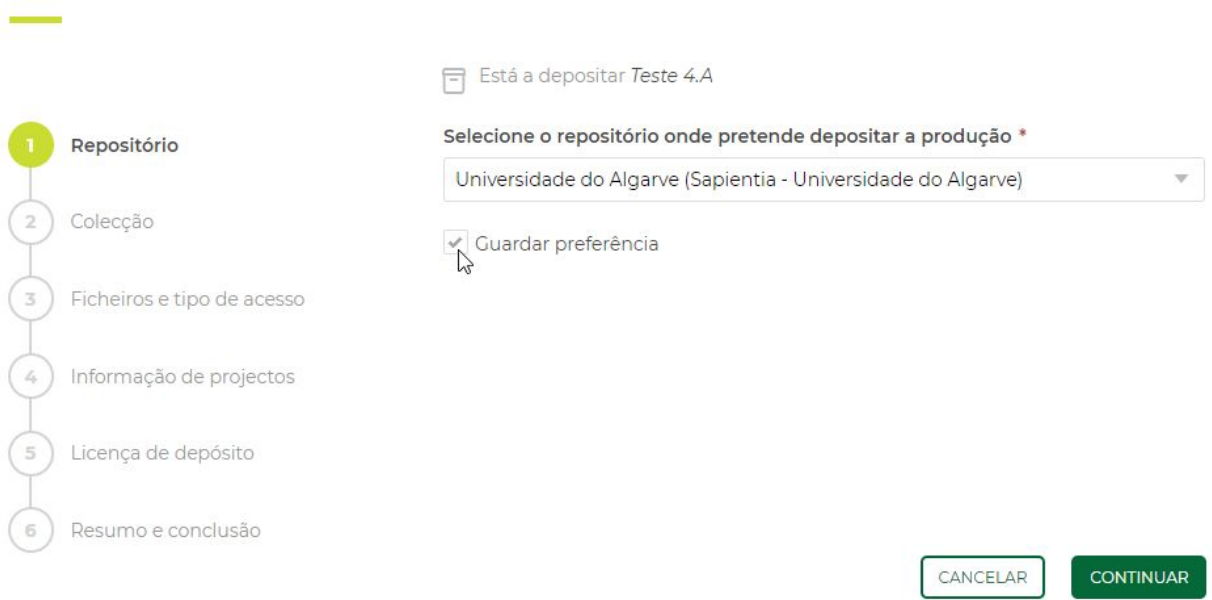

2. Escolha da coleção de destino - Haverá apenas uma coleção para alojar os depósitos vindos do **CIÊNCIA**VITAE. Caberá ao gestor do repositório, nas tarefas de validação, mover a produção para a coleção apropriada.

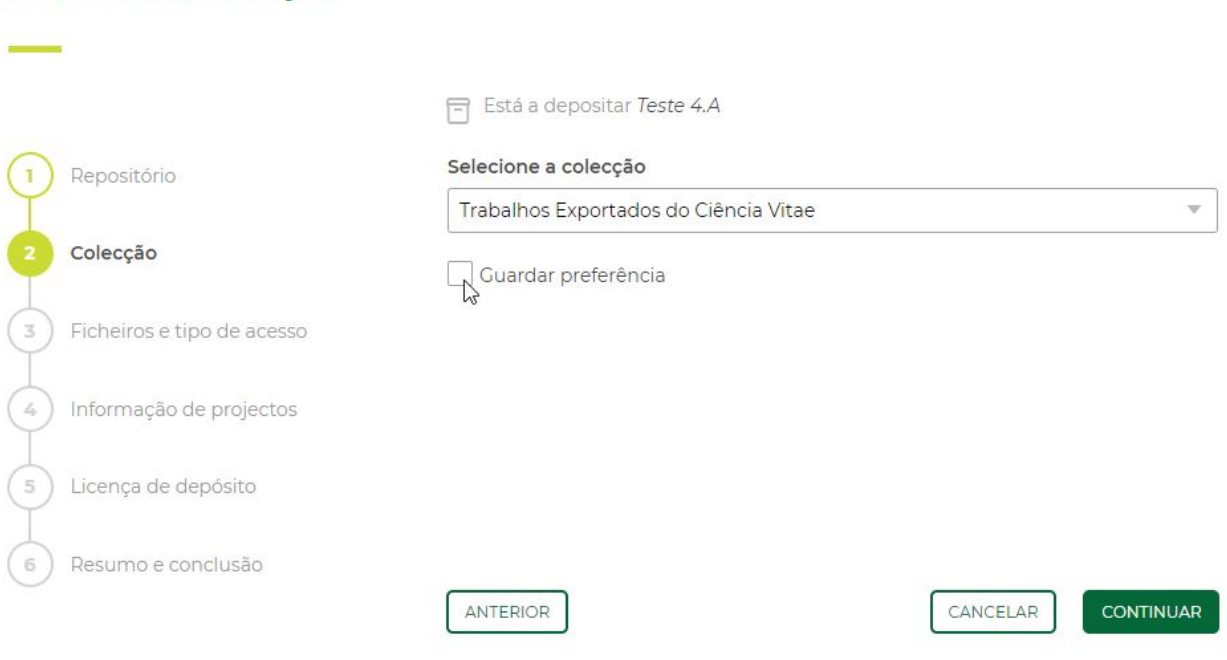

## Depositar produção

3. Classificação do tipo de acesso ao documento:

#### Depositar produção

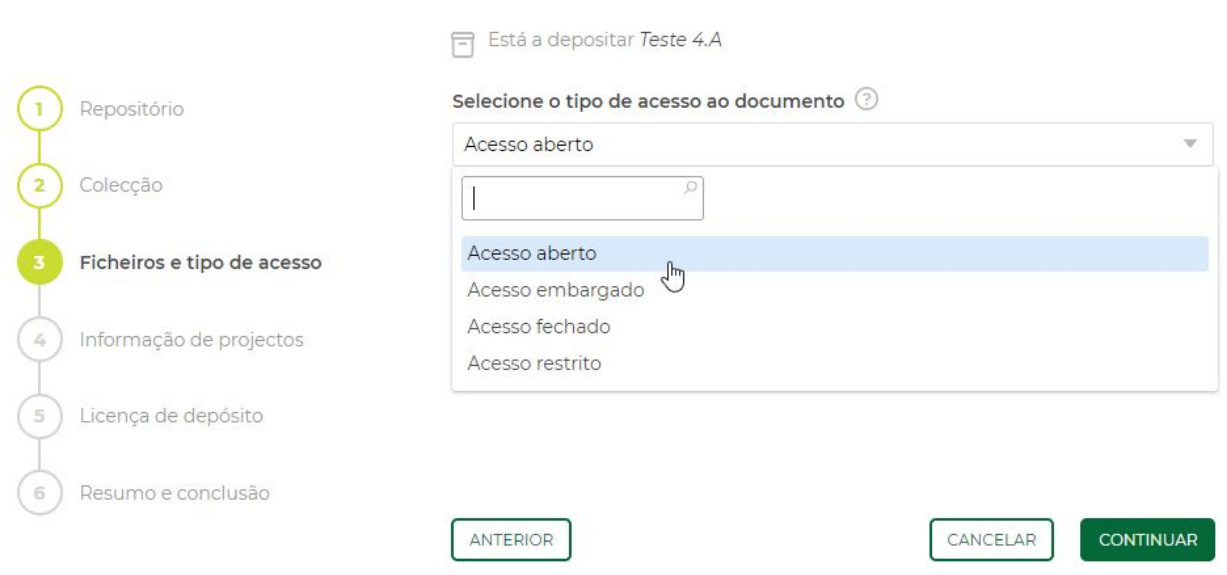

Escolha dos ficheiros com o texto integral para anexar ao depósito. NOTA IMPORTANTE: O ficheiro, ou o conjunto de ficheiros se houver mais do que um, não podem ultrapassar o tamanho de 50Mb.

#### Depositar produção

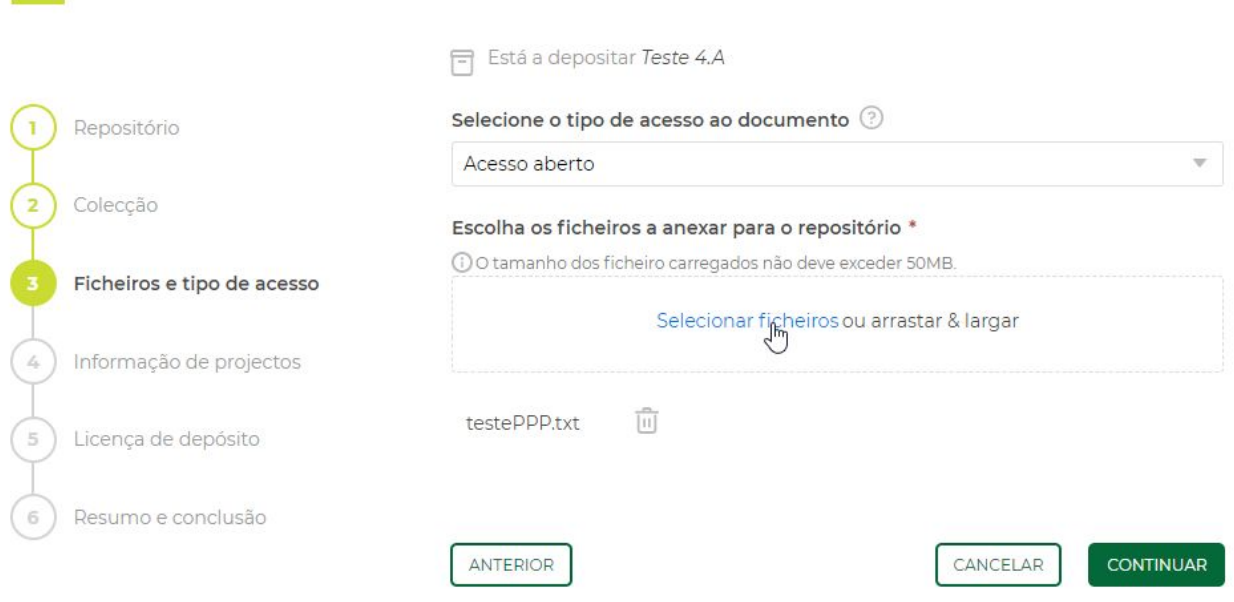

4. Informação sobre projetos - A escolha dos projetos é feita através de uma caixa de pesquisa que tem como fonte de dados os projetos que o utilizador declarou, previamente, durante a criação do seu CV :

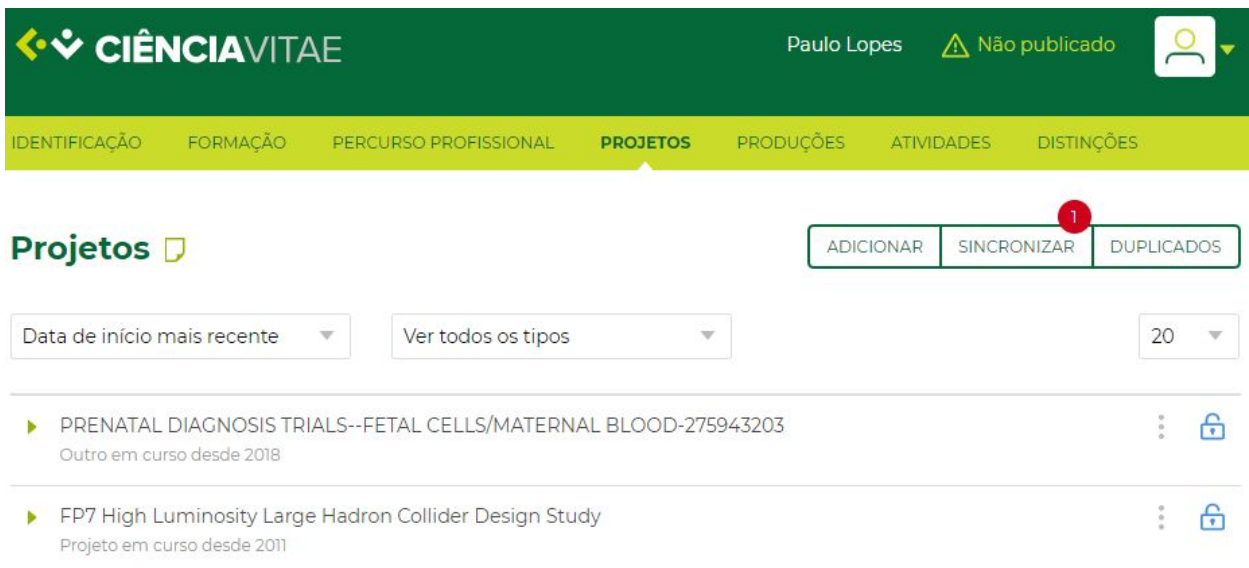

Como mostra o exemplo acima, no acto do depósito, apenas serão mostrados os projetos declarados:

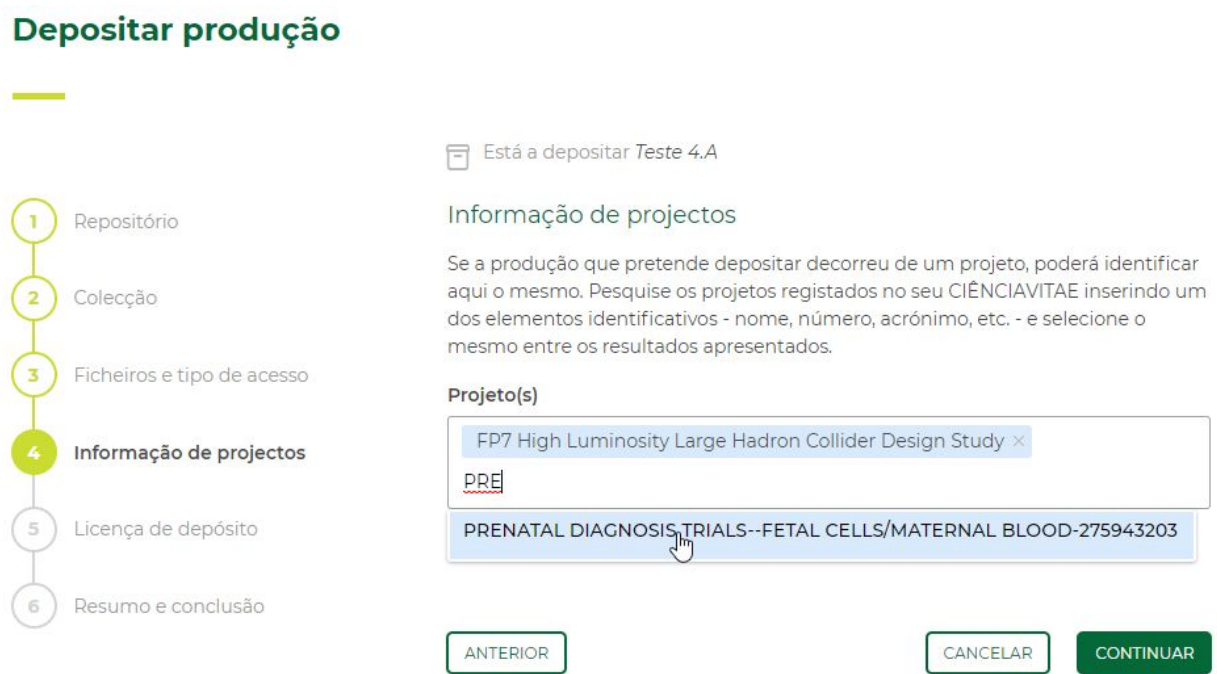

5. Licença de depósito - Este passo mostra ao utilizador a licença de depósito, associada ao repositório de destino, com a qual o utilizador deverá concordar / aceitar:

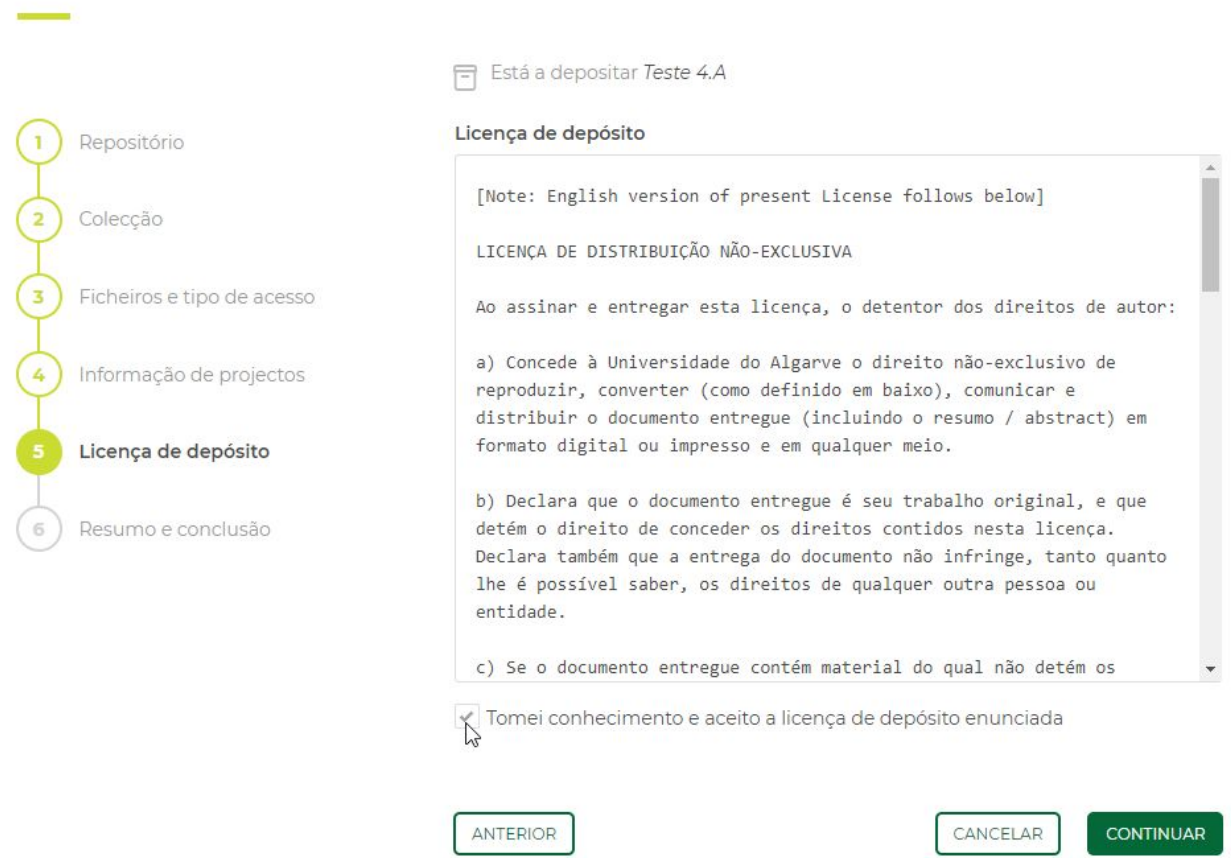

6. Resumo e conclusão - no último passo do depósito, o utilizador tem a possibilidade de rever, e eventualmente corrigir, toda a informação introduzida nos passos anteriores. Se tudo estiver correto, deverá acionar botão "CONCLUIR DEPÓSITO":

### Depositar produção

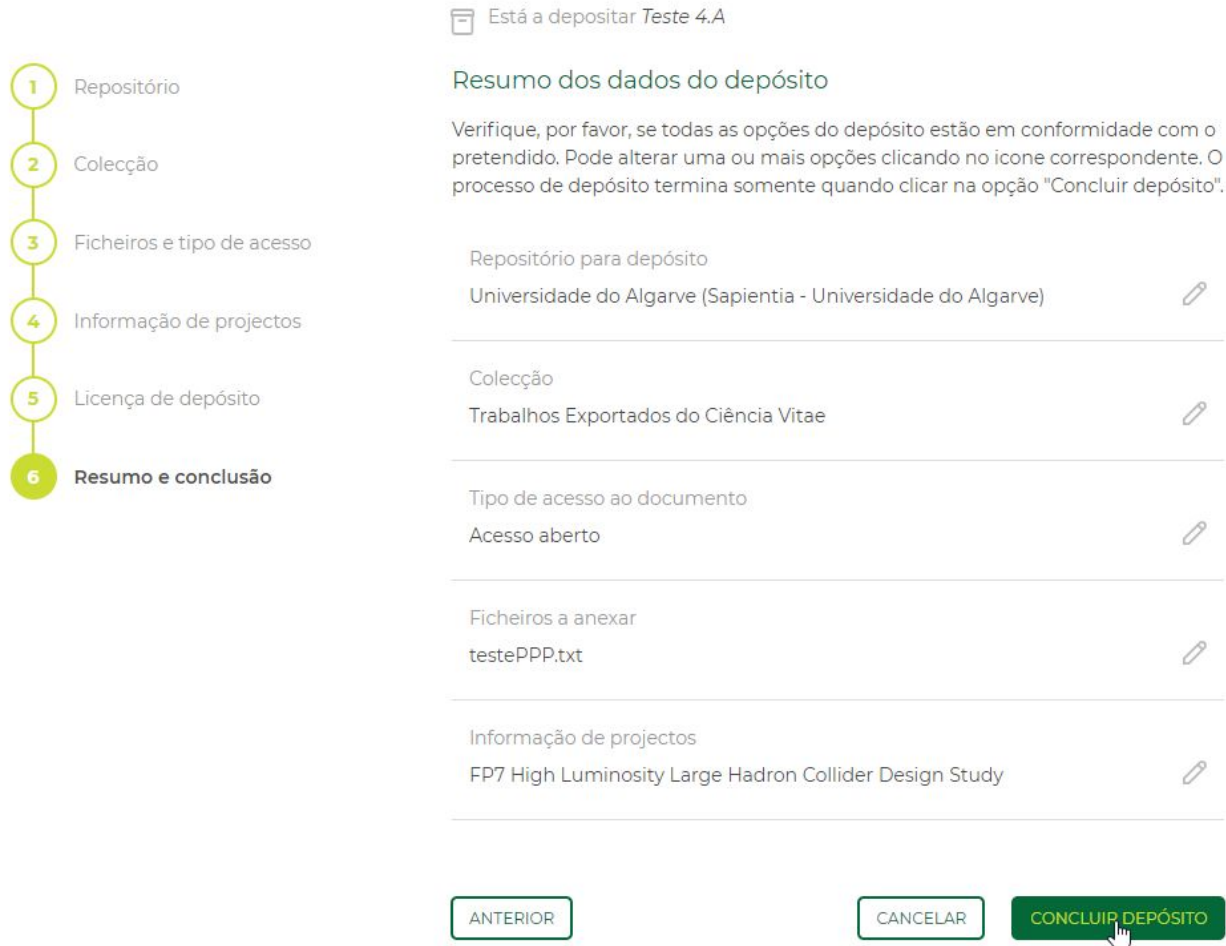

O processo termina com uma mensagem de aceitação do depósito:

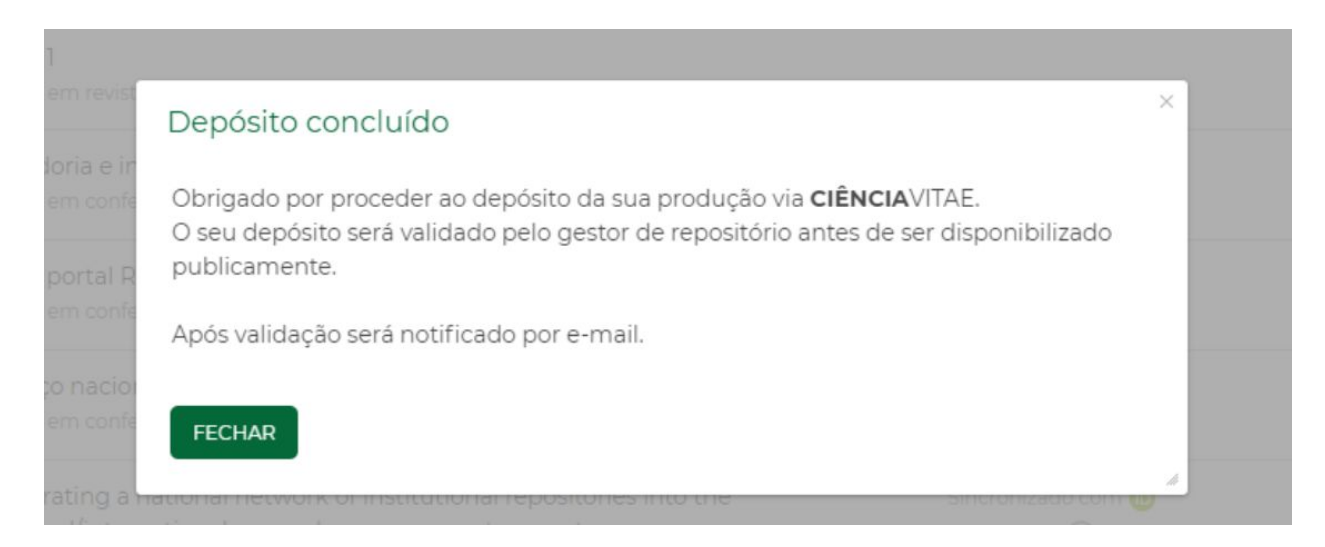

Na lista de produções, o registo que foi objeto de depósito, altera o estado para "Depósito em validação":

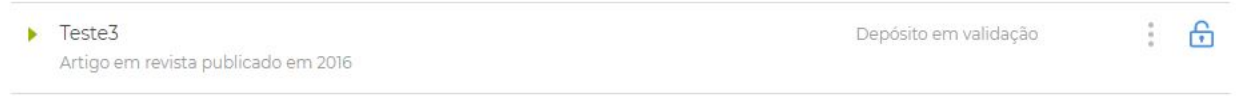

#### C. Tarefas de validação

Uma vez depositado o processo entra no fluxo de aprovações definido pelo gestor do repositório. O Depósito pode ser validado ou rejeitado;

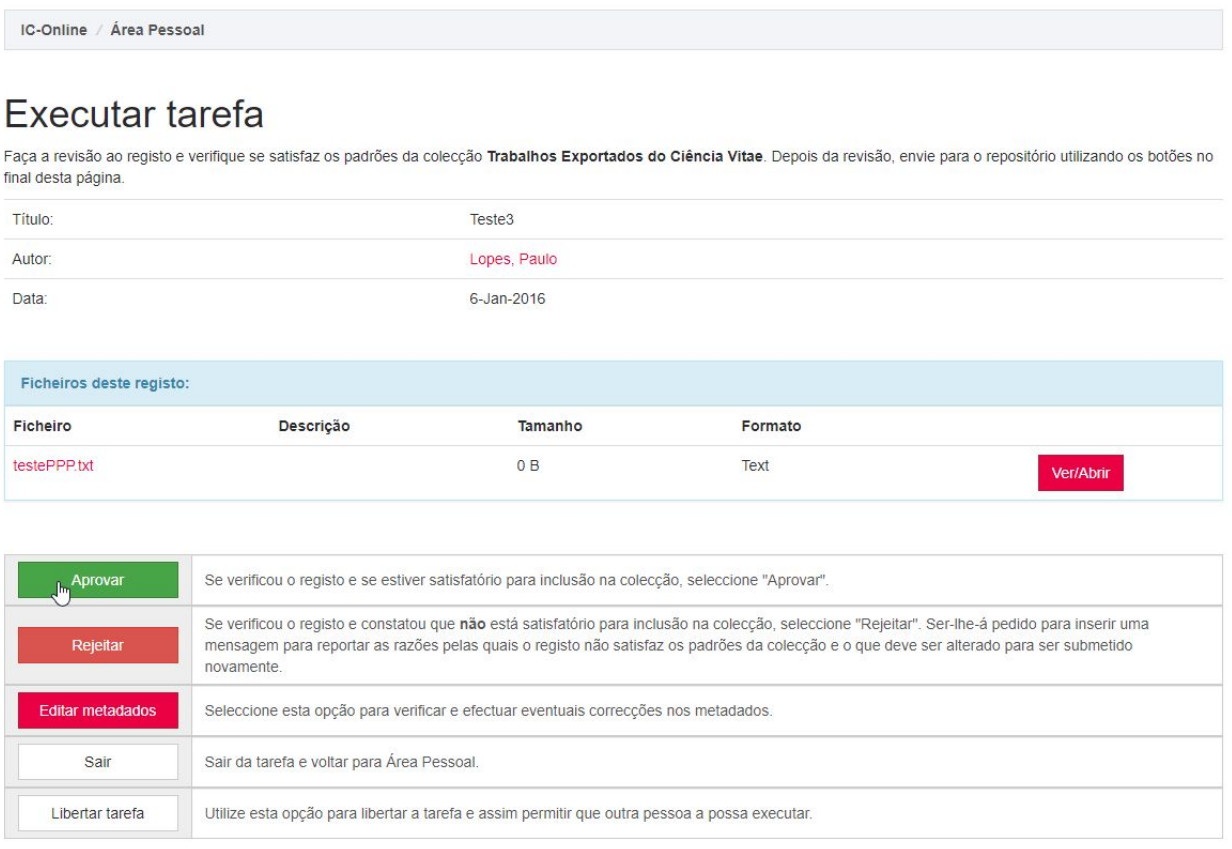

Em caso de aprovação o processo fica concluído, sendo-lhe atribuído um identificador "HANDLE" e passando a constar a informação "DEPOSITADO" junto do registo da produção depositada:

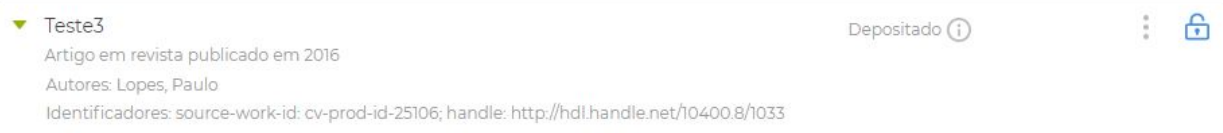

Em caso de rejeição, o utilizador que efetuou o depósito recebe um mail com a informação acerca da rejeição:

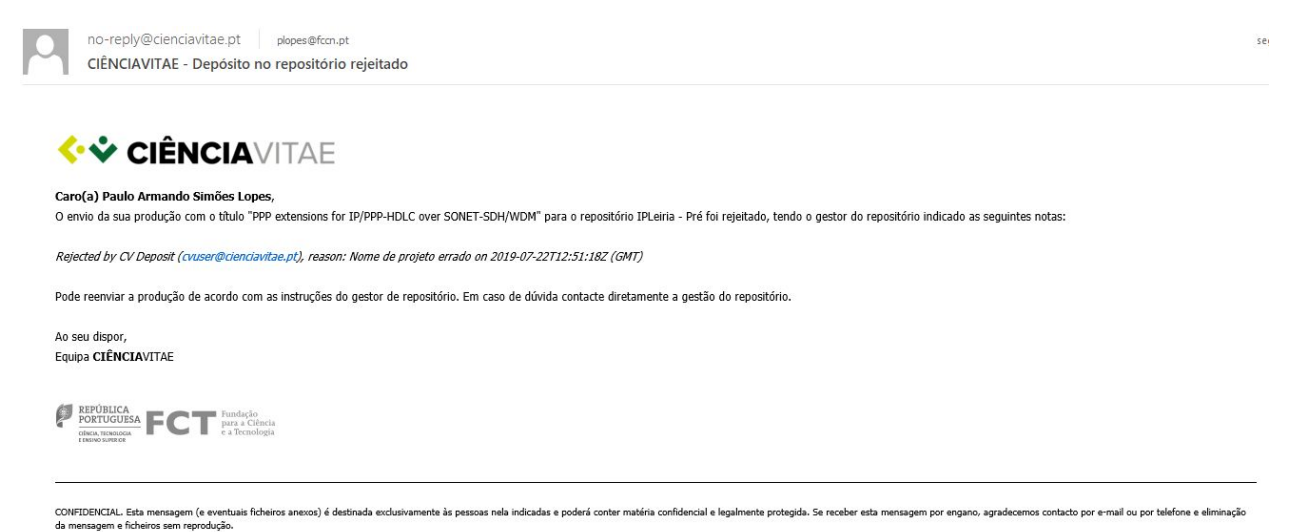

Nestes casos, o utilizador pode optar por corrigir o que estiver mal e voltar a depositar a sua produção ou, pode optar por não fazer nada, permanecendo o registo no estado de "Depósito Rejeitado".

No caso dos depósitos validados pede-se ainda aos gestores as seguintes ações:

1. Caso se justifique, a salvaguarda do depósito na coleção definitiva. Ou seja, retirá-lo da coleção genérica que recebeu o depósito vindo da plataforma **CIÊNCIA**VITAE e colocá-lo na coleção correta:

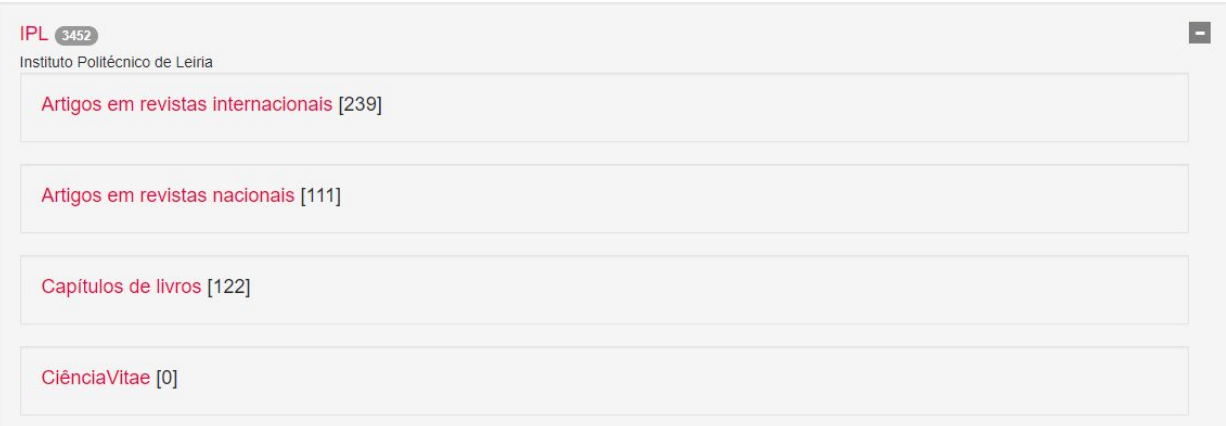

2. Como o processo não permite a associação automática de identificadores a autores, essa informação é passada nos metadados associados ao depósito:

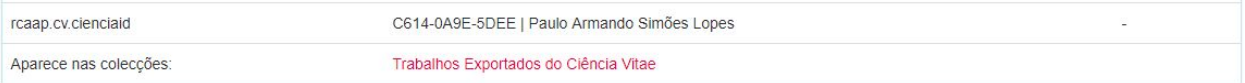

O gestor deve proceder a esta associação como tarefa de backoffice:

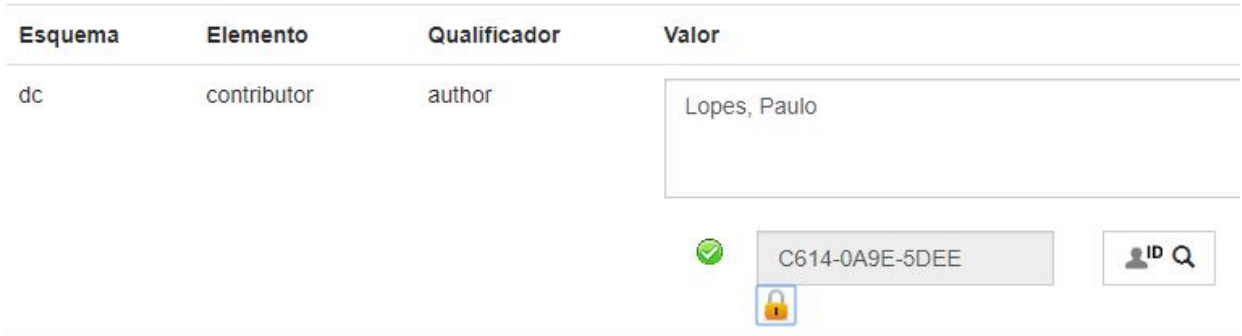

# EM CASO DE DÚVIDAS

Para qualquer questão relacionada com este processo peço-lhes que utilizem, preferencialmente e por questões de registo, o endereço [helpdesk@rcaap.pt](mailto:helpdesk@rcaap.pt). Nesta fase inicial, a equipa do RCAAP dará atenção especial aos pedidos relacionados com a utilização desta funcionalidade.